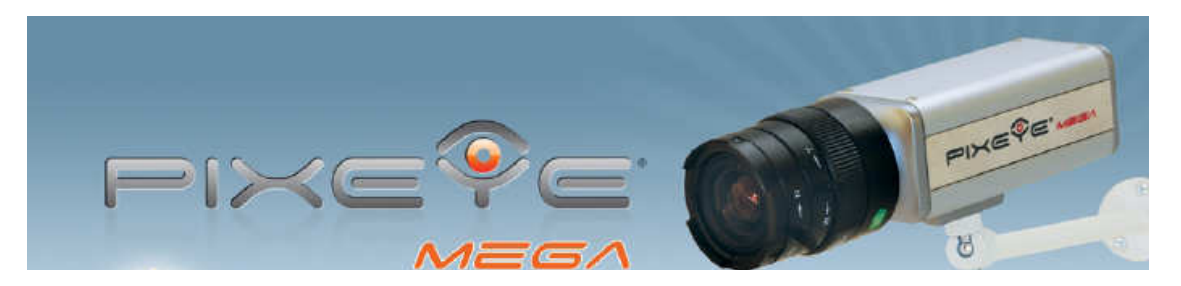

# **ИНСТРУКЦИЯ ЗА ЕКСЛОАТАЦИЯ НА МЕГАПИКСЕЛОВА IP КАМЕРА PixEye MEGA**

### **I. Окомплектовка**

Камера PixEye MEGA – 1бр. Стойка за камера – 1бр. POE инжектор – 1бр. Захранващ адаптор – 48V, 0,37A – 1бр. Инструкция за експлоатация – 1бр. Инсталационен диск – 1бр.

### **II. Инструкции за безопасност**

**Винаги следвайте тези инструкции, за да избегнете риска от нараняване или повреждане на оборудването.** 

Не използвайте аксесоари и оборудване, които не са препоръчани от производителя, защото могат да причинят проблеми или до отпадане на гаранцията.

Не монтирайте камерата върху нестабилна основа или без използване на подходящи за целта крепежни елементи. Камерата може да падне, причинявайки сериозни увреждания.

Не покривайте и не блокирайте отворите за охлаждане на захранващия адаптор - те са направени за охлаждане и предпазване от прегряване.

Никога не поставяйте камерата или захранващият блок върху или в близост до отоплителни уреди.

Камерата и захранващия блок не трябва да бъде изложени на атмосферни влияния. За монтаж на открито използвайте само одобрени от производителя защитни кожуси.

Включвайте камерата като използвате захранване, от посочения върху етикета тип.

Изключвайте захранващия кабел на адаптора, като го хващате за щепсела, а не за кабела.

Използвайте само добре заземени контакти.

Винаги се обръщайте се към обслужващия сервиз за поправка и поддръжка на камерата и захранващия и блок.

### **II. Включване:**

- 1. Свържете Data IN на POE инжектора към вашия суич с помощта на UTP пач кабел.
- 2. Свържете порта P+Data OUT на POE инжектора към камерата с помощта на UTP пач кабел.
- 3. Включете кабела на захранващия адаптор към POWER IN съединителя на POE инжектора и включете адаптора в електрическата мрежа.

Камерата е готова за работа 15 сек след включване на захранването.

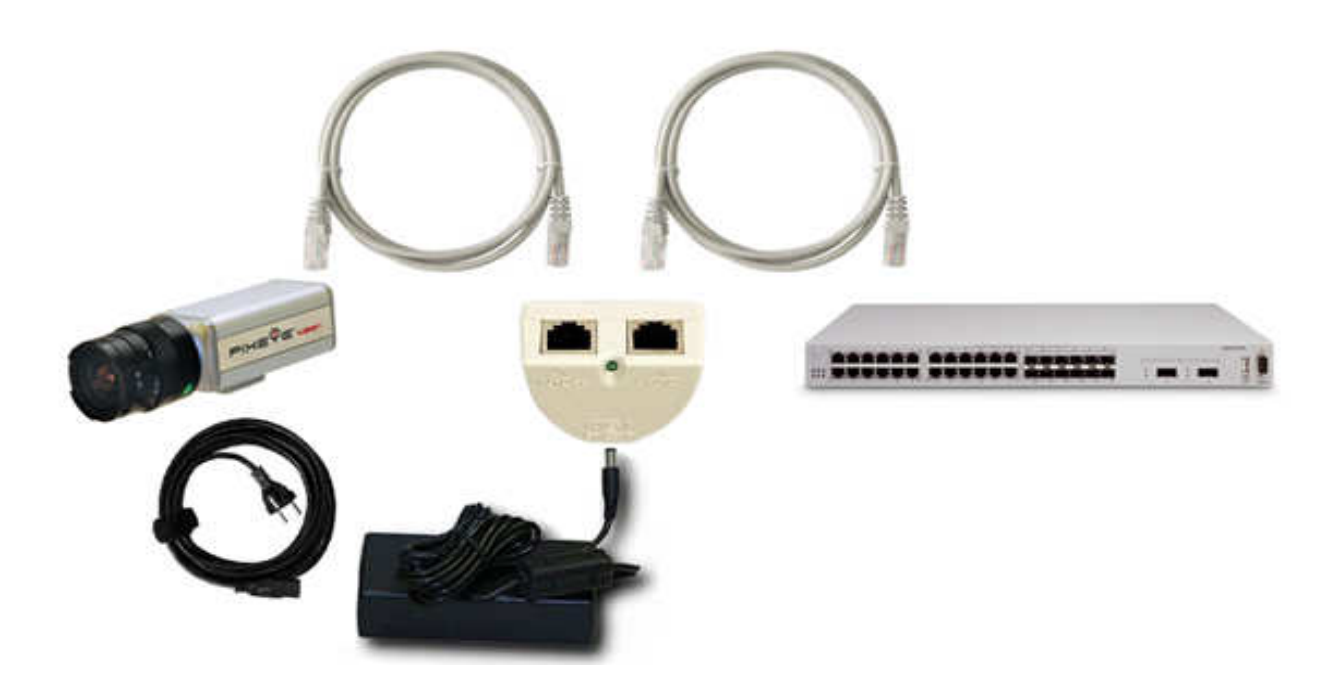

**III. Начална настройка на вашия компютър:**

1. Свържете компютъра към свободен порт от суича.

2. Задайте на свързания мрежов интерфейс следните настройки: **IP Address:** 192.168.1.2 **Netmask:** 255.255.255.0

# 3. Потвърдете настройките

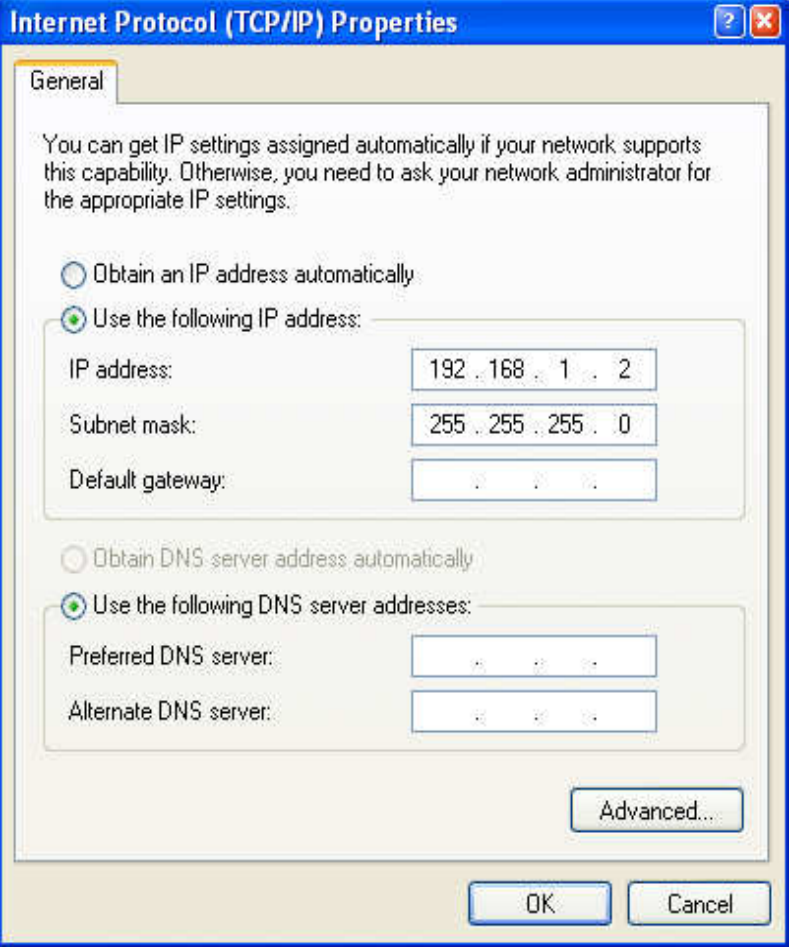

## **IV. Преглед на изображения и видео от камерата**

**1. Достъп до камерата:** 

В стандартен интернет браузър (Internet Explorer, Mozilla Firefox, Opera) отворете адрес:

http://192.168.1.1/

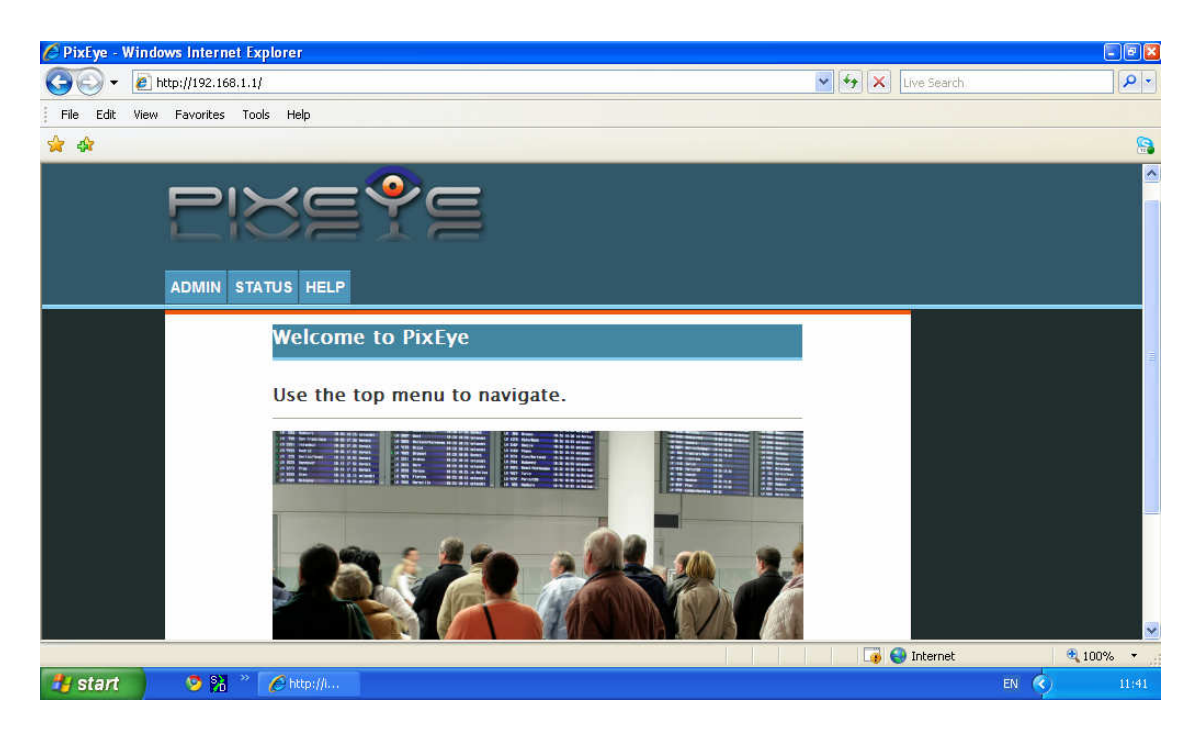

## **2. За да получите JPEG изображение:**

В стандартен интернет браузър (Internet Explorer, Mozilla Firefox, Opera) отворете адрес: http://192.168.1.1/cgi-bin/image.jpg Използвайте Refresh за да получите ново изображение.

## **3. За да наблюдавате MJPEG видеопоток:**

Инсталирайте VLC media player от диска. Стартирайте програмата. Изберете File->Open network stream Изберете HTTP/HTTPS/FTP/MMS и в полето URL попълнете: http://192.168.1.1/cgi-bin/stream.mjpg

За да се възползвате от пълните възможности на камерата, моля инсталирайте софтуер за видеонаблюдение PixEye Detective от диска. Информация за работа с него можете да откриете в инструкцията за експлоатация на приложението.

Ако използвате друг софтуер за видеонаблюдение, който поддържа Motion-JPEG формат за работа с камерата. В полето за URL адрес трябва да зададете адреса на видеострийма - http://192.168.1.1/cgi-bin/stream.mjpg

### **V. Конфигурация на камерата**

### **1. Вход и оторизация на достъпа**

В стандартен интернет браузър (Internet Explorer, Mozilla Firefox, Opera) отворете адрес: http://192.168.1.1

Щракнете на Admin

В отворилия се диалогов прозорец за потребителско име и парола въведете: **User name:** admin

**Password:** admin

## **2. Мрежови настройки (Network settings).**

Оттук можете да конфигурирате IP адреса, мрежовата маска и мрежовия шлюз (gateway). Обърнете внимание, че за да получите достъп до камерата след смяна на IP адреса, е небходимо да преконфигурирате и компютъра за достъп, за да може той да бъде част от същата мрежа в която сте поставили камерата.

За да запазите настройките цъкнете на **Save&Restart**. За отказ **Cancel**.

## **3. Admin Settings.**

Оттук можете да смените паролата за достъп до конфигурационната страница, да ограничите достъпа до видеопотока и изображенията заснемани от камерата или да надградите системния софтуер на устройството.

За да смените паролата за достъп до конфигурационната страница: В раздел **Admin**:

Въведете старата парола в полето **Old Password**.

Въведете новата парола в полето **New Password**.

Въведете новата парола още веднъж в полето **Confirm New Password**. За да запазите настройката натиснете бутон **Save**. За отказ **Cancel**.

За да активирате паролата за достъп до видеопотока и изображенията: В раздел Viewer:

### Изберете **VIEWER AUTHENTICATION: Enable**

Въведете парола в полето **New Password**.

Въведете парола още веднъж в полето **Confirm New Password**.

За да запазите настройката натиснете бутон **Save**. За отказ **Cancel.** Ако активирате опцията за защита на стрийма и изображението то при наблщдение в диалоговия прозорец за оторизация трябва да посочите в полетата:

user name:viewer и password: избраната парола.

За да надградите системния софтуер (фърмуера) на устройството: В раздел **Upload firmware:**

Цъкнете на бутона **Browse** и изберете валиден файл с новия системен софтуер. Цъкнете бутон **Save&Restart** и изчакайте докато получите съобщение за успешно надграждане.

**Внимание: Необходимо е да осигурите непрекъснато захранване по време на тази операция. Ако операцията по промяна на фърмуера е неуспешна е необходимо да посетите най-близкия сервизен център.** 

### **4. Настройване на видеоформата (Video Format):**

Оттук можете да настроите вида на видеопотока, нивото на компресия на избражението, разделителната способност, режима на снемане на изображение от сензора и да ограничите броя на кадрите за секунда.

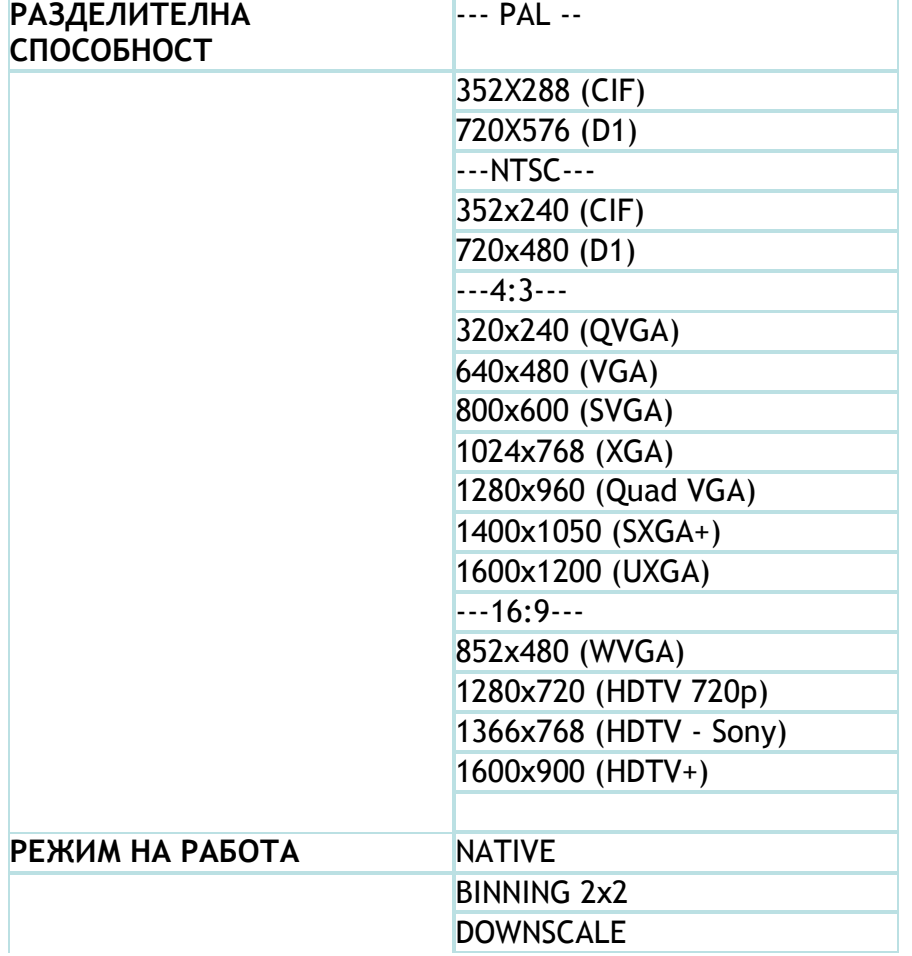

Разделителните способности поддържани от устройството са както следва: **РАЗДЕЛИТЕЛНА** 

### **Режим Native:**

Избраната разделителна способност съответства 1:1 на реални пиксели от сензора – например ако изберте 1024x768 ще камерата ще вземе правоъгълен участък от в центъра на сензора с избрания брой пиксели. Това ще доведе до повишаване на броя кадри за секунда (скоростта на заснемане) но ще стесни ъгъла на виждане.

При маскимална разделителна способност 1600x1200 ъгъла на виждане ще е максимално широк. Скоростта на заснемане про 1600x1200 е 15 кадъра в секунда.

### **Режим Binning 2x2:**

Информацията от 4 пиксела се обединява по специален начин в 1 суперпиксел. Разделителната способност ще бъде 800x600 но при 25 къдъра за секунда.

В този режим светочувствителността е по-висока а собствения шум на сензора много нисък.

#### **Режим Downscale:**

Избраната разделителна способност сe получава като се направи downscale редукция от максималната разделителна способност – 1600x1200. В този режим ъгъла на виждане е максимално широк. Скоростта на заснемане е 15 кадъра в секунда.

### **Настройки на избражението – Image settings:**

Оттук можете да изберете режима на експозиция – автоматичен, ограничен или ръчен, усилването на сензора, гама корекция, кривата на контраст и яркост.

Експозиция – това е времето за което се извършва заснемането на един кадър. В автоматичен режим камерата подбира най-добрата дължина на експозицията за дадена осветеност. В ограничен **Limited** режим потребителя може да задава максимално време на експозицията (1-24), което камерата не бива да превишава. Този режим може да бъде използван за да се гарантира по-голям брой кадри за секунда при ниска осветеност (за да се намали размазването).

При намаляване на експозицията светлочувствителността на устройството се понижава. В ръчен режим може да се зададе фиксирано ниво на експозиция

(1-24). Една стъпка отговаря на време на експозиция 10ms.

#### **Усилване на сензора (Sensor Gain):**

Позволява да се регулира нивото на усилване на сигнала в сензора. Повисоко усилване отговаря на по-голяма светлочувствителност но и повисоко ниво на шум.

Този параметър е може да бъде променян само в режим на ръчна експозиция.

### **Гама корекция (GAMMA CORRECTION):**

Чрез този параметър може да въведе нелинейна корекция на контраста (отклика, който дават различно светлите и тъмните елементи от изображението). Тази функция може да се използва за по-оптимална съвместимост на камерата с различните типове дисплеи (LCD, Plasma,

OLED, CRT), както и за получаване на по-детайлна картина при специфични осветености.

## **Корекция на контраста (CONTRAST CORRECTION):**

Позволява увеличаването на контраста на стъпки: 1, 1.25, 1.50, 1.75. Режима Noise reduction може да редуцира шума на сензора при ниски осветености.

**Яркост (Brightness)** - този параметър регулира желаната средна яркост, която камерата трябва да постигне, независимо от осветеността.